## **How to Receive an Asset**

• Login to PeopleSoft. Navigate to the **Enterprise Menu** and click on Financials Management.

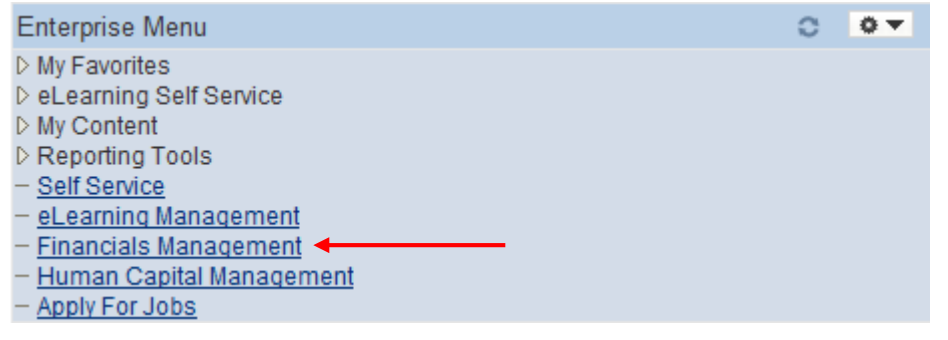

• At the top of the page, click on Main Menu  $\rightarrow$  eProcurement  $\rightarrow$  Receive Items.

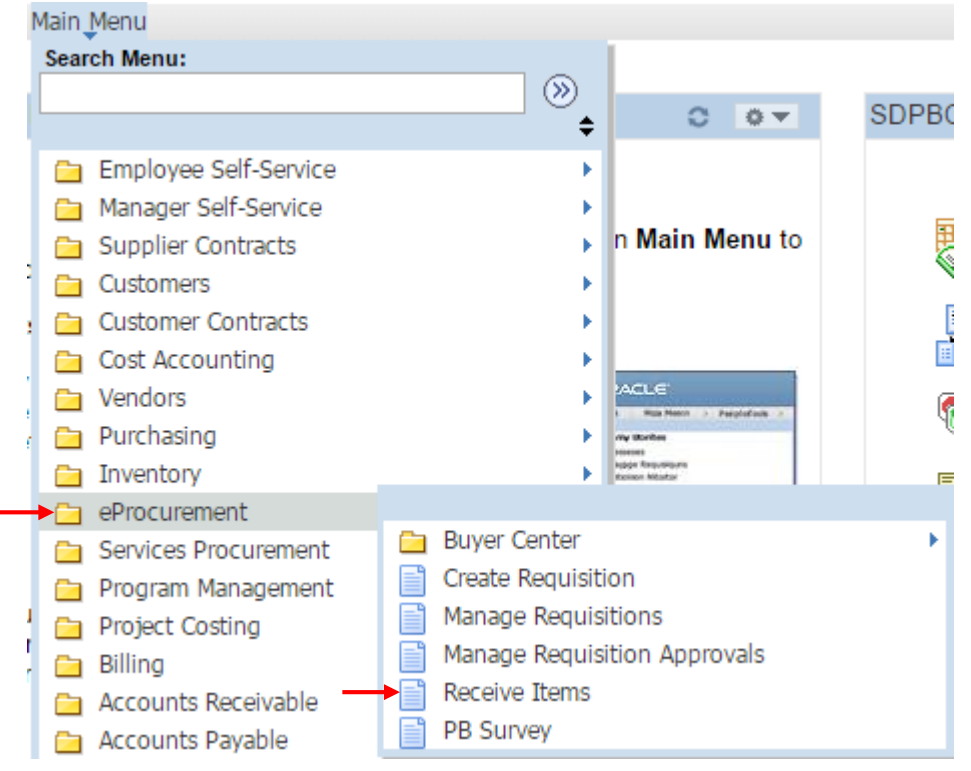

## • The Manage Receipts page will come up. Click on Add New Receipt.<br>Manage Receipts

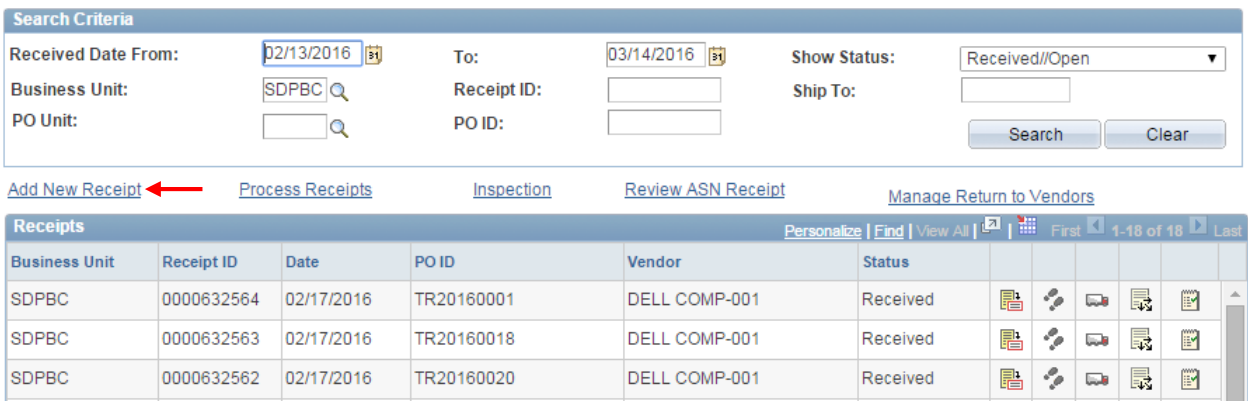

• Click on Add.<br>Receiving

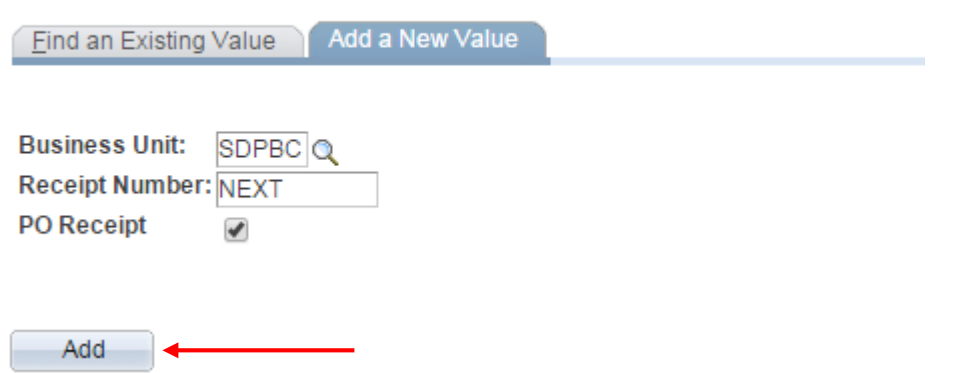

• You should now be on the Select Purchase Order page. Enter your 10-digit PO number in the **ID** field and then click Search.<br>Select Purchase Order

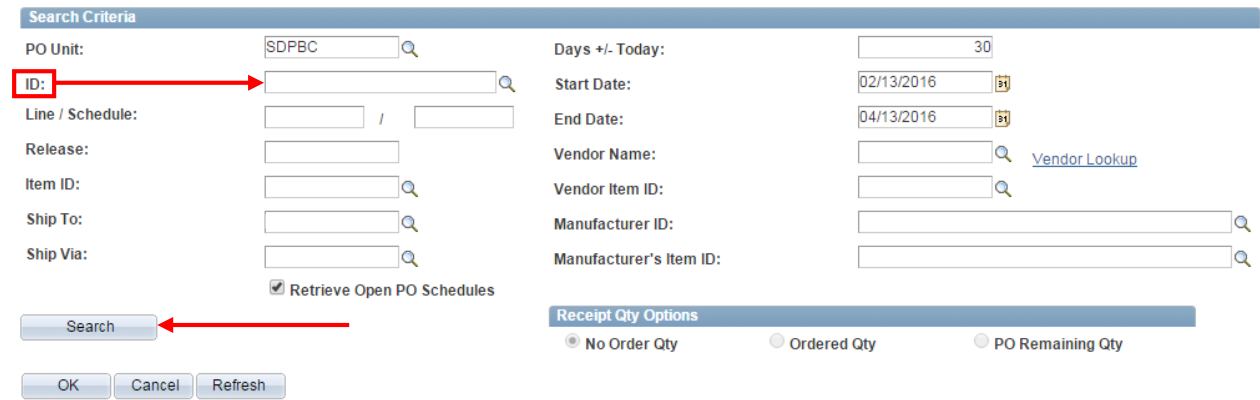

• A list of PO lines should be returned. Check the Sel box next to the item that was received and then hit OK.

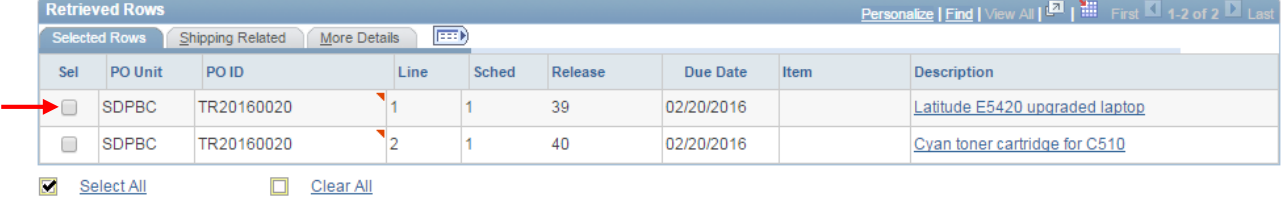

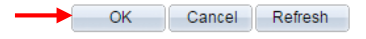

• The Receiving page will come up. Enter the quantity that you received in the **Receipt Qty** field. Click the checkbox in the **Serial** field. Now, click the Pending link in the **AM Status** field.

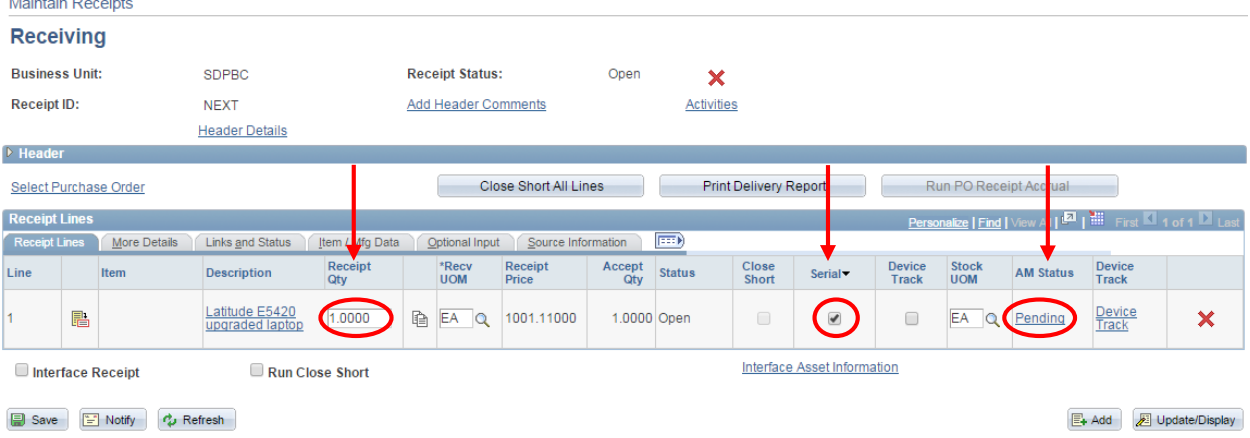

- You will now be taken to the Asset Management Information page.
	- 1. If your Asset Tags or Serial Numbers are in sequential order, enter the first number in the series in the **Enter Starting Number** field. Click Apply to automatically number the assets. You may toggle between Asset Tag and Serial Number in the **Select Action** drop down menu.
	- 2. If the Asset Tags or Serial Numbers are not in sequential order, you must manually enter them individually in the **Tag Number** or **Serial ID** field.
	- 3. After you finish, click on the More Details tab.

**Asset Management Information for Line 1** 

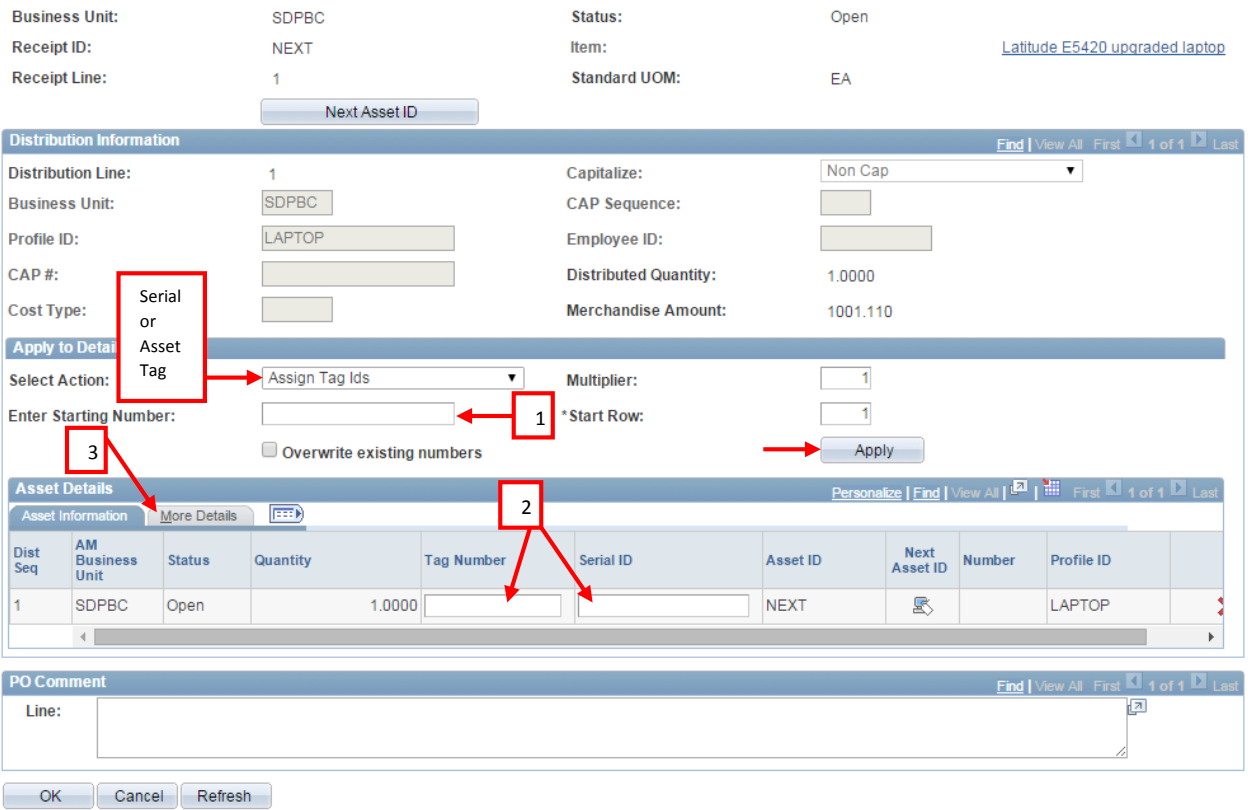

• In the **Custodian** field, enter the name of the person responsible for the asset (Ex: Smith,John). If you have multiple asset lines and different Custodian names, enter the names individually with his/her associated asset. If you scroll to the right, you can enter the **Model** and **Manufacturer**. If there is no Model or Manufacturer, enter "None." After you enter the information, hit OK.

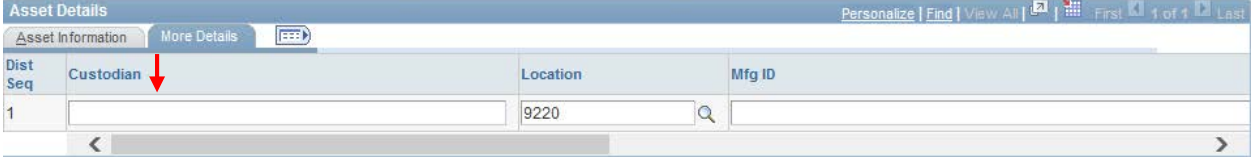

• You should now be on the Receiving page. Click on Save to complete the receipt and tagging of your asset.

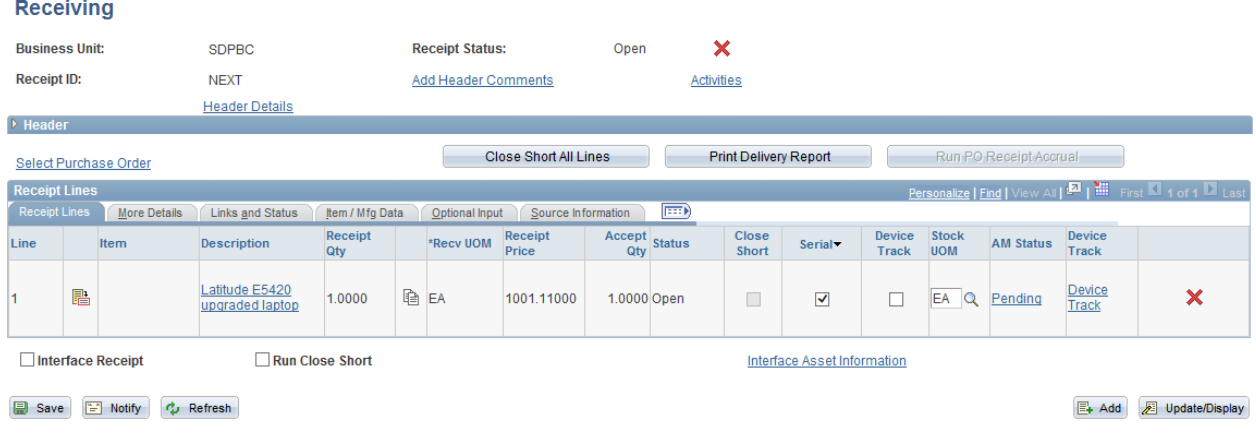

- An optional survey page for the vendor will come up.
- Make sure to physically tag your asset with the corresponding asset tag you assigned it in the receipt.